# **Como bloquear alteração de preço no Pedido de Venda Android?**

## Produto:Pedido de Venda

#### **1-** Acessar o **Portal Admin.**

**2-** Clique na aba **Cadastro** e em seguida na opção **Cadastro de Usuários.**

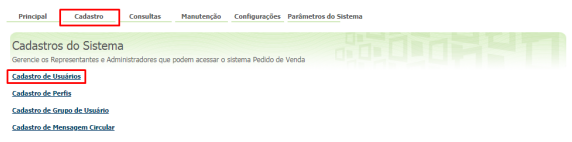

#### **3-** Pesquise o **RCA,** selecione o mesmo e que em **Editar Usuário**.

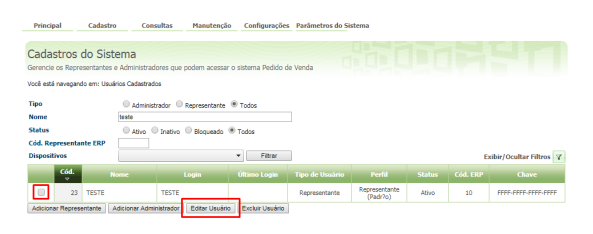

#### Observação

Se trabalhar com perfis, seguir para **Cadastros**, depois **Cadastro de Perfis,** e seguir os mesmos passos.

**4-** Clique na aba **Permissões > Clientes** >**Cadastro / Manutenção da carteira de Clientes**, marque a opção **Bloquear alteração nas condições comerciais do produto**.

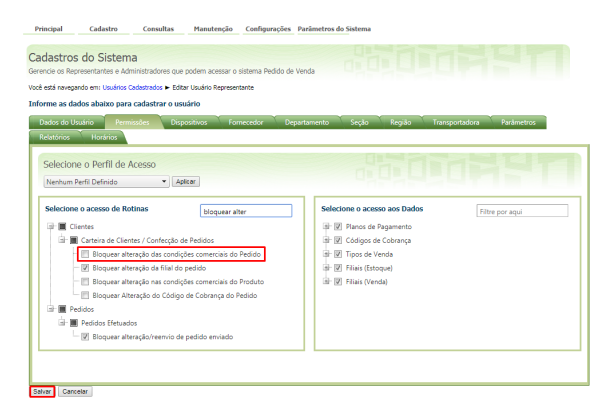

#### **5-** Clique em **Salvar**.

**6-** Para as configurações aparecerem para o **RCA** ele precisa fazer a **Sincronização.**

Após realizar essas etapas, no aplicativo, ao fazer pedido, os campos de preço e desconto ficarão desabilitados.

### Artigos Relacionados

- [Como bloquear alteração de](https://basedeconhecimento.maximatech.com.br/pages/viewpage.action?pageId=4653697)  [horário no maxPromotor?](https://basedeconhecimento.maximatech.com.br/pages/viewpage.action?pageId=4653697)
- [Como bloquear pedido fora de](https://basedeconhecimento.maximatech.com.br/pages/viewpage.action?pageId=4653663)  [rota no Pedido de Venda](https://basedeconhecimento.maximatech.com.br/pages/viewpage.action?pageId=4653663)  [Android?](https://basedeconhecimento.maximatech.com.br/pages/viewpage.action?pageId=4653663)
- [Como realizar Edição](https://basedeconhecimento.maximatech.com.br/pages/viewpage.action?pageId=37715980) [/Cancelamento de pedido pelo](https://basedeconhecimento.maximatech.com.br/pages/viewpage.action?pageId=37715980)  [aplicativo](https://basedeconhecimento.maximatech.com.br/pages/viewpage.action?pageId=37715980)
- [Como bloquear a confecção](https://basedeconhecimento.maximatech.com.br/pages/viewpage.action?pageId=4653147)  [de pedidos fora do horário](https://basedeconhecimento.maximatech.com.br/pages/viewpage.action?pageId=4653147)  [comercial no Pedido de Venda](https://basedeconhecimento.maximatech.com.br/pages/viewpage.action?pageId=4653147)  [Android?](https://basedeconhecimento.maximatech.com.br/pages/viewpage.action?pageId=4653147)
- [Como bloquear/desbloquear](https://basedeconhecimento.maximatech.com.br/pages/viewpage.action?pageId=34406596)  [venda para clientes fora de](https://basedeconhecimento.maximatech.com.br/pages/viewpage.action?pageId=34406596)  [rota](https://basedeconhecimento.maximatech.com.br/pages/viewpage.action?pageId=34406596)

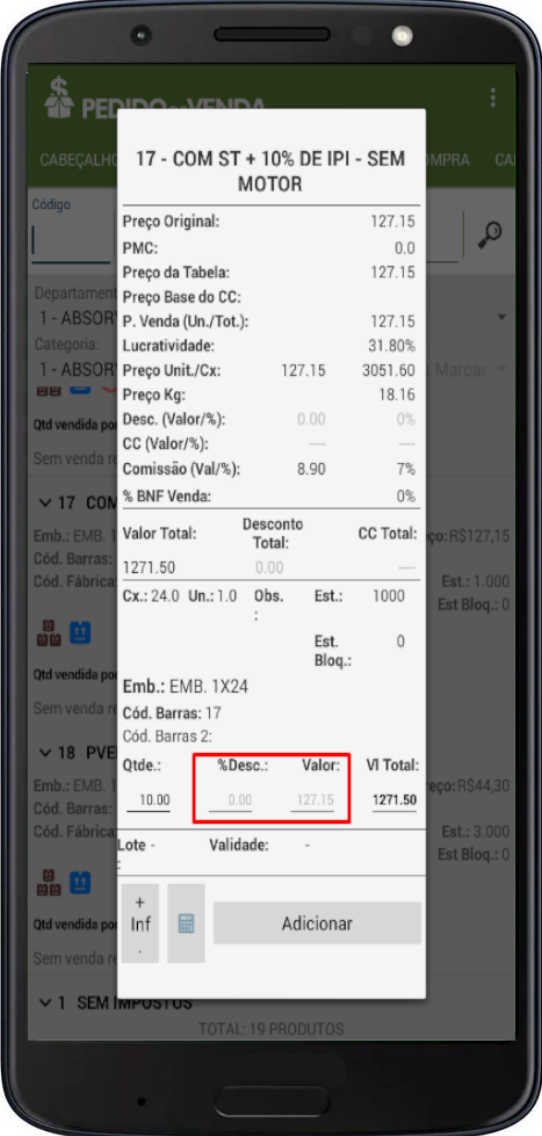

#### Observação:

Se tiver dúvida de como cadastrar os parâmetros, consulte o passo a passo [Como criar parâmetro pela](http://confluencehomolog.maximasistemas.com.br/pages/viewpage.action?pageId=4653612)  [Área Administrativa?.](http://confluencehomolog.maximasistemas.com.br/pages/viewpage.action?pageId=4653612)

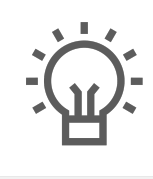

Não encontrou a solução que procurava?

Sugira um artigo